# Aplikasi Akuntansi **Berbasis Excel**

# **Program Siap Pakai**

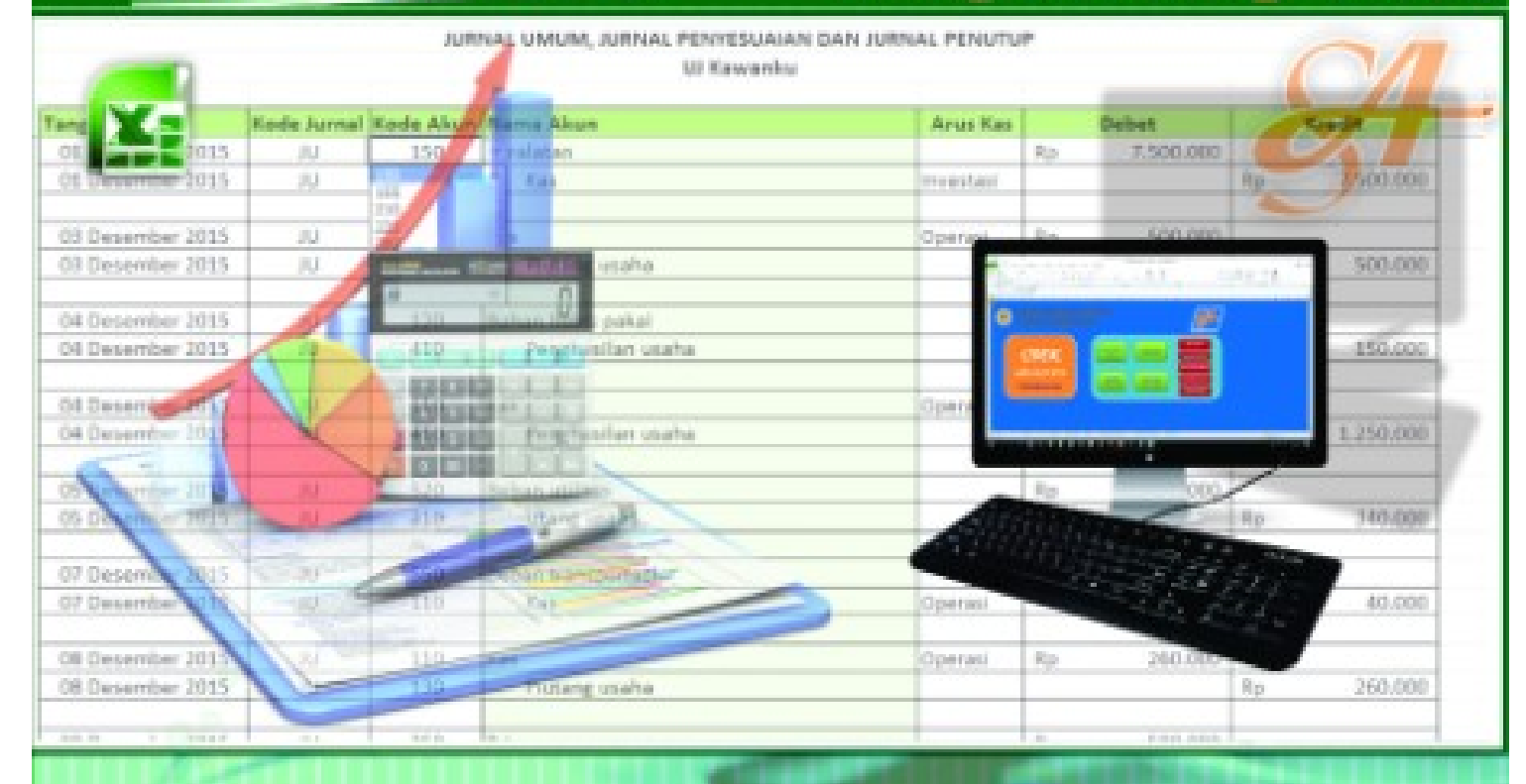

**Daftar Akun Saldo Awal** Penjurnalan

 $\leq$ IDEK  $\triangle$ <sub>spp</sub>0xen2xen</sub>

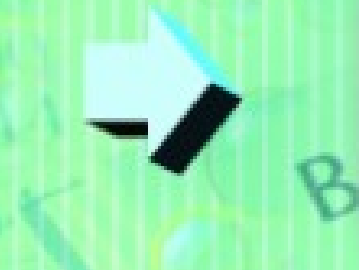

**Cek Buku Besar** Neraca Lajur Laporan Laba Rugi Laporan Perubahan Modal Laporan Posisi Keuangan **Laporan Arus Kas** 

IS ASSE

### BAB 1

## PERSIAPAN

#### A. Data Kasus Simulasi: Akun Dan Daftar Saldo

Bermula dari kegemaran memperbaiki komputer para sahabatnya dan membantu ayahnya dalam penyiapan presentasi perkuliahan dan konferensi, Rafif membentuk entitas bisnis UJ. Kawanku yang memberi jasa layanan dibidang komputer. Jasa yang diberikan beragam, mulai dari jasa perbaikan, perawatan berkala, sampai dengan jasa pembuatan animasi dan materi presentasi. Pelanggan UJ. Kawanku meliputi individu (terutama guru dan instruktur) dan lembaga-lembaga (seperti misalnya sekolah dan lembaga kursus).

Tempat usaha UJ. Kawanku berupa sepetak ruangan yang dijadikan kantor yang dulunya merupakan garasi rumah orangtua Rafif. Dengan renovasi seperlunya, garasi tersebut menjadi kantor bisnis. Menerapkan akuntansi di kehidupan sehari-hari, Bp. Abdullah sebagai orang tua Rafif menyatakan bahwa UJ. Kawanku dianggap menyewa kantoran. Berikut ini informasi terkait dengan identitas UJ. Kawanku.

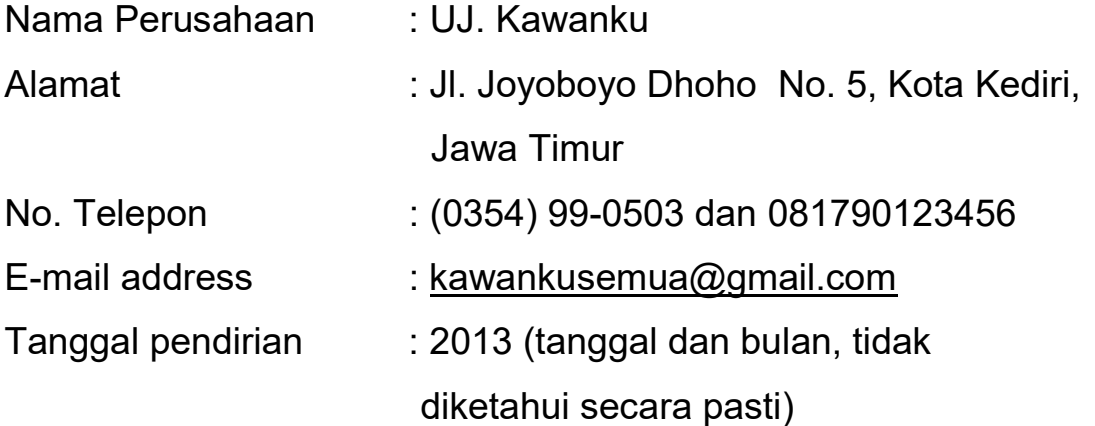

1

Misi UJ. Kawanku adalah mengakselerasi pemanfaatan teknologi informasi di dunia pendidikan, khususnya di Kota Kediri, melalui penyediaan secara kontinyu layanan perbaikan, perawatan maupun penggunaan komputer. Selanjutnya, visi UJ. Kawanku adalah menjadi pelopor, khususnya di Kota Kediri Jawa Timur, dalam gerakan memasyarakatkan komputer untuk peningkatan kualitas pendidikan.

Rafif secara aktif menjalankan bisnis UJ. Kawanku dibantu seorang teknisi komputer yang dibayar berupa gaji tetap dan bonus bulanan yang besarannya disesuaikan dengan jasa yang diberikan setelah mencapai target penghasilan tertentu. Dengan tujuan agar penilaian kinerja dapat dilakukan dengan lebih baik maka Rafif juga berhak menerima gaji.

#### B. Pembentukan Akun dan Daftar Saldo di Aplikasi

Sebagai pendiri UJ Kawanku, Rafif memutuskan menggunakan aplikasi akuntansi SIDEK APPLICATION untuk membantu menyusun laporan keuangan. SIDEK APPLICATION adalah Software Akuntansi Berbasis Matematika yang dikembangkan berdasarkan konsep Matematika Akuntansi sehingga lebih mudah dipahami. SIDEK APPLICATION bisa digunakan untuk perusahaan jasa, perusahaan dagang dan perusahaan manufaktur. SIDEK APPLICATION yang diterapkan di UJ Kawanku adalah aplikasi akuntansi untuk perusahaan jasa

Langkah awal dalam menggunakan aplikasi *SIDEK APPLICATION* adalah membentuk nama-nama akun dan membuat daftar saldo yang menunjukkan saldo masing-masing akun. Berikut ini tahapan dalam pembentukan akun dan pembuatan daftar saldo sebagai tahap awal pengisian masing-masing akun:

2

- 1. Buka program aplikasi akuntansi *SIDEK APPLICATION* untuk melakukan penyusunan laporan keuangan UJ. Kawanku.
- 2. Berikut ini tampilan Jendela Home aplikasi akuntansi SIDEK ApplIcAtIon :

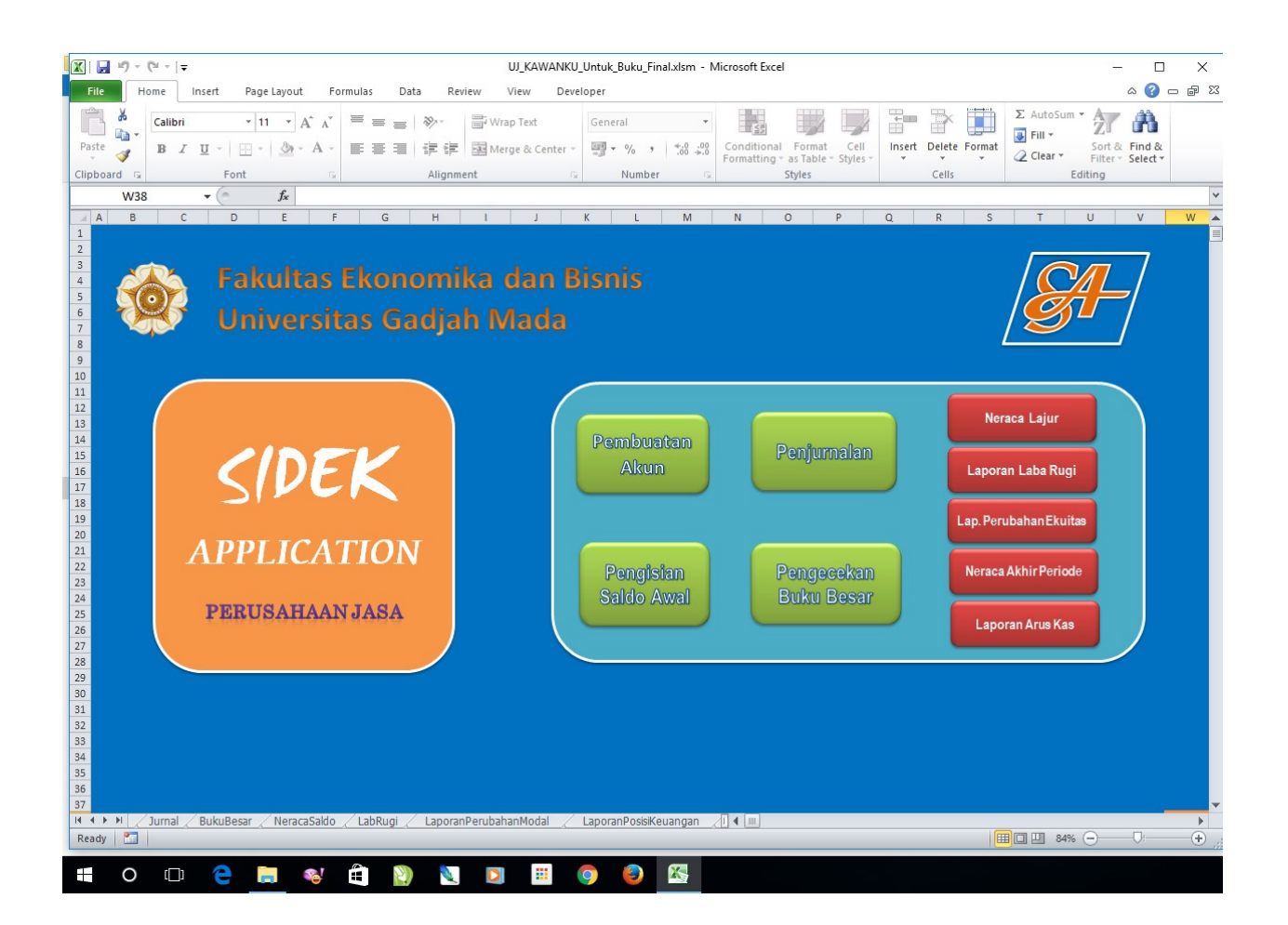

3. Sebelum melakukan tahap pengisian transaksi di UJ Kawanku, terlebih dahulu lakukan penyimpanan file yang akan diselesaikan. Pada Toolbar Microsoft Excel, pilih File, tekan Save As dan simpan di dalam Local Hardisk yang dikehendaki. Save As merupakan perintah yang sama

dengan Save, hanya saja jika Save As itu berfungsi untuk menyimpan file baru. Jadi, apabila file lama disimpan dengan tombol ini maka itu sama artinya dengan membuat file baru pada media penyimpanan.

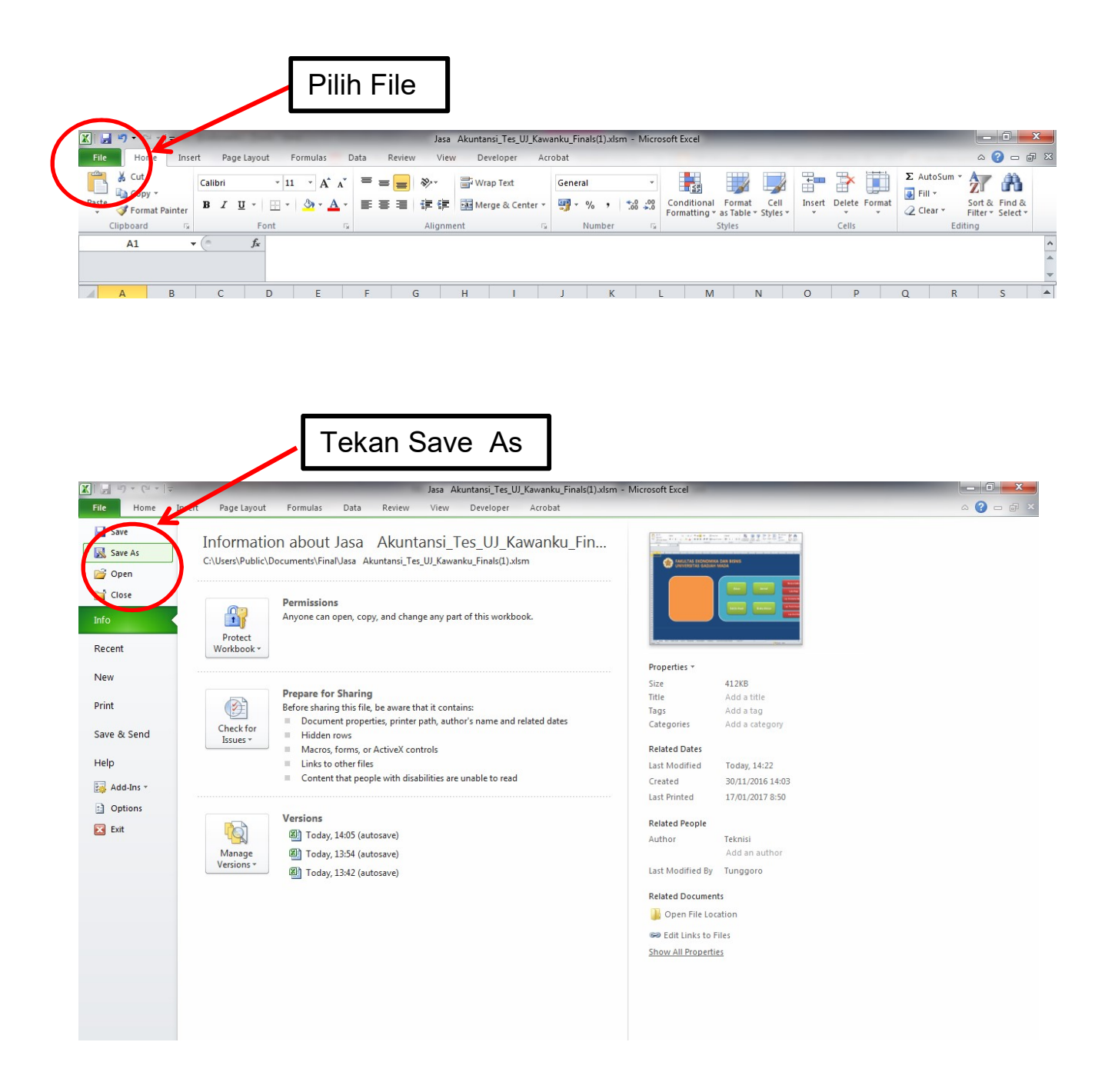

4. Setelah melakukan penyimpanan penugasan ini, tahap awal dalam siklus akuntansi UJ Kawanku adalah memasukkan akun ke dalam daftar akun. Berikut ini daftar akun yang dibentuk oleh UJ. Kawanku:

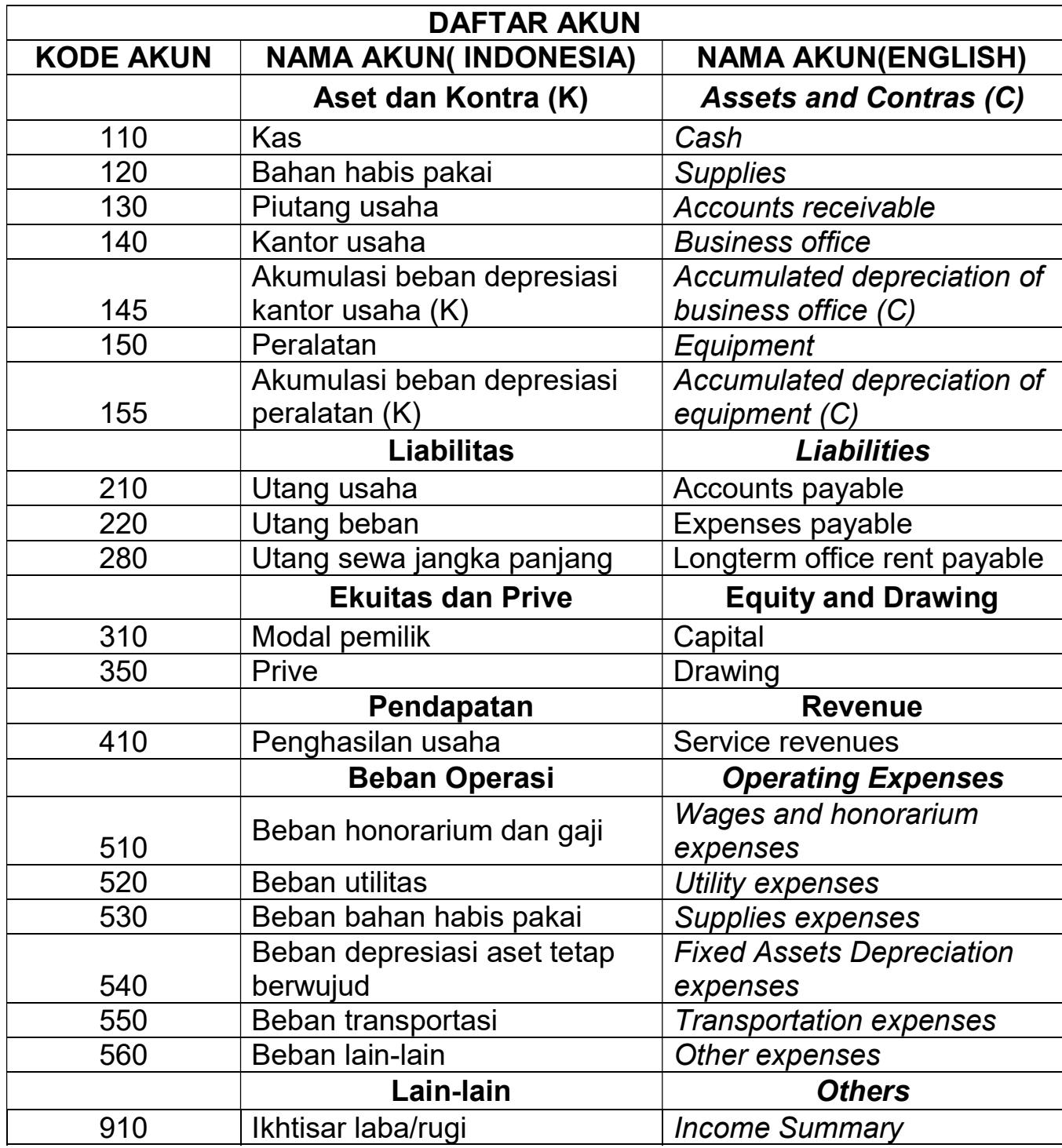

5. Langkah pertama adalah klik tombol **Pembuatan Akun** di dalam Jendela Home.

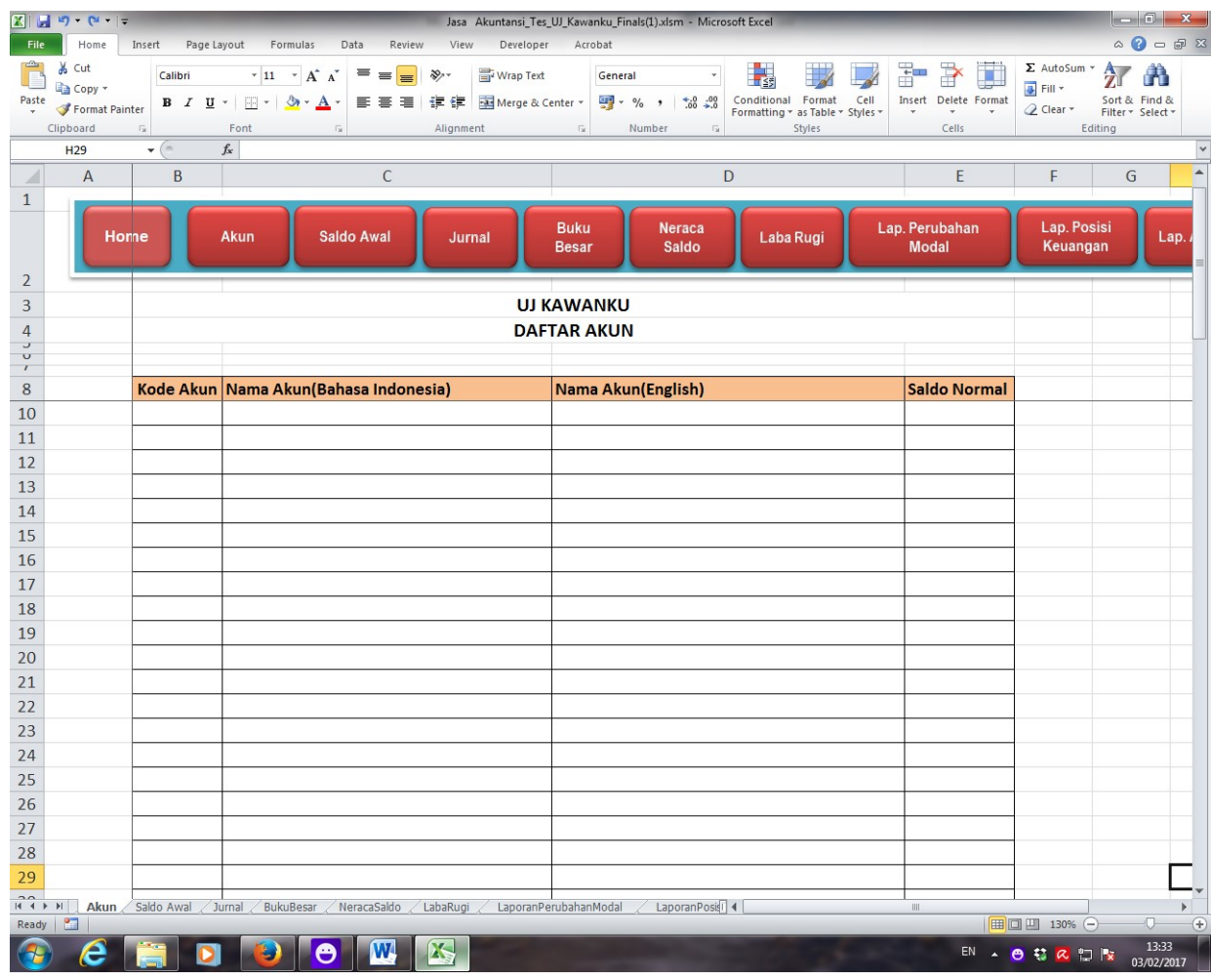

6. Berikut tampilan Daftar Akun sebelum diisikan akun UJ Kawanku:

7. Masukkan kode akun pada kolom Kode Akun, nama akun dalam Bahasa Indonesia dalam kolom Nama Akun(Bahasa Indonesia), nama akun dalam Bahasa Inggris dalam kolom Nama Akun(English), dan dalam kolom Saldo Normal diisikan kategori saldo akun apakah debit atau kredit.

8. Berikut tampilan **Daftar Akun** setelah diisikan Kode Akun, Nama Akun dan Saldo Normal:

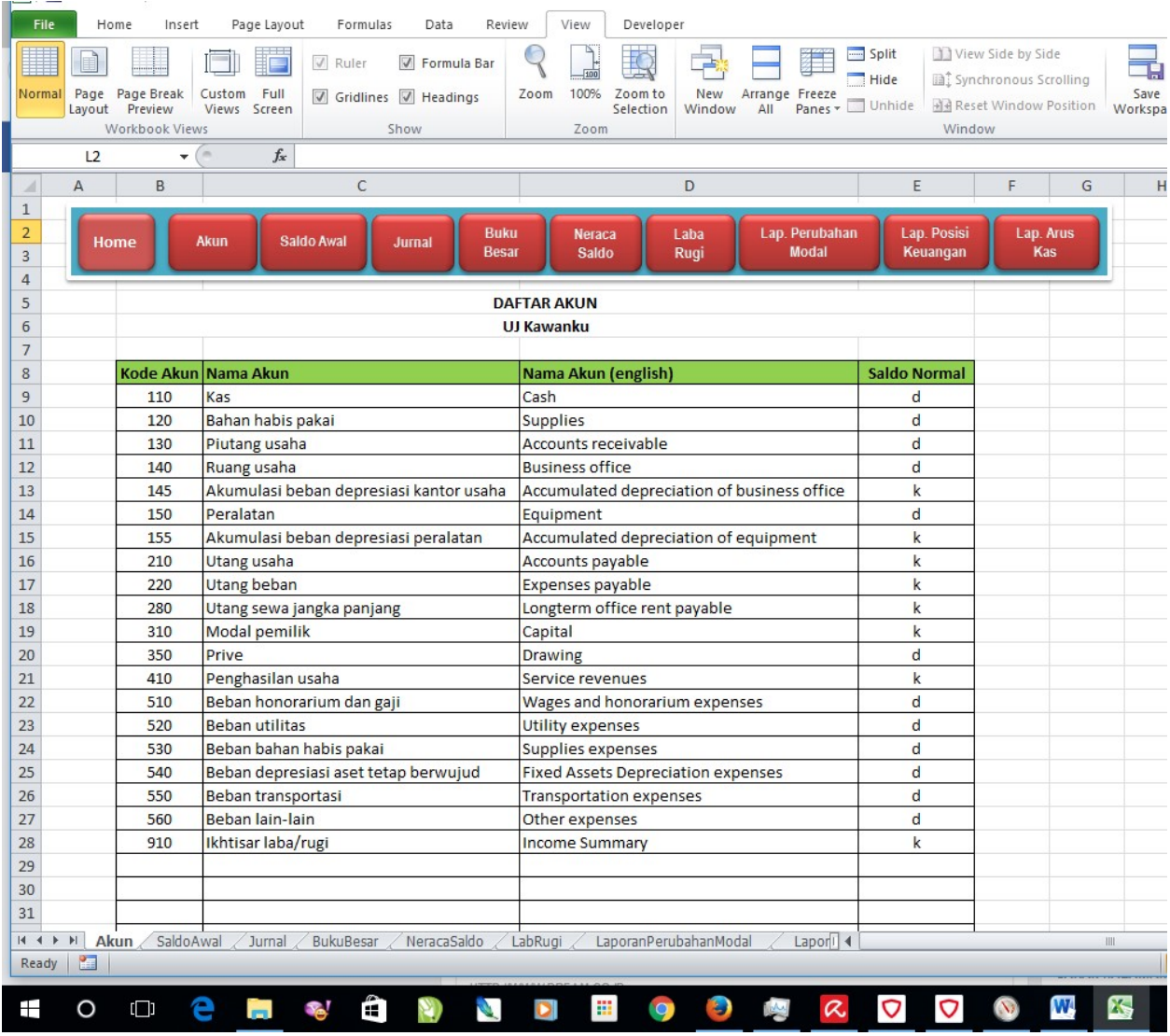

- 9. Setelah kode akun, nama akun dan saldo normal diisikan, tahap selanjutnya adalah memasukkan nominal saldo awal.
- 10. Cara memasukkan nominal saldo awal adalah dengan menekan tombol Pengisian Saldo Awal di dalam Jendela Home dan

memasukkan saldo akun-akun UJ. Kawanku per 1 Desember 2015. Berikut saldo akun-akun UJ. Kawanku per 1 Desember 2015:

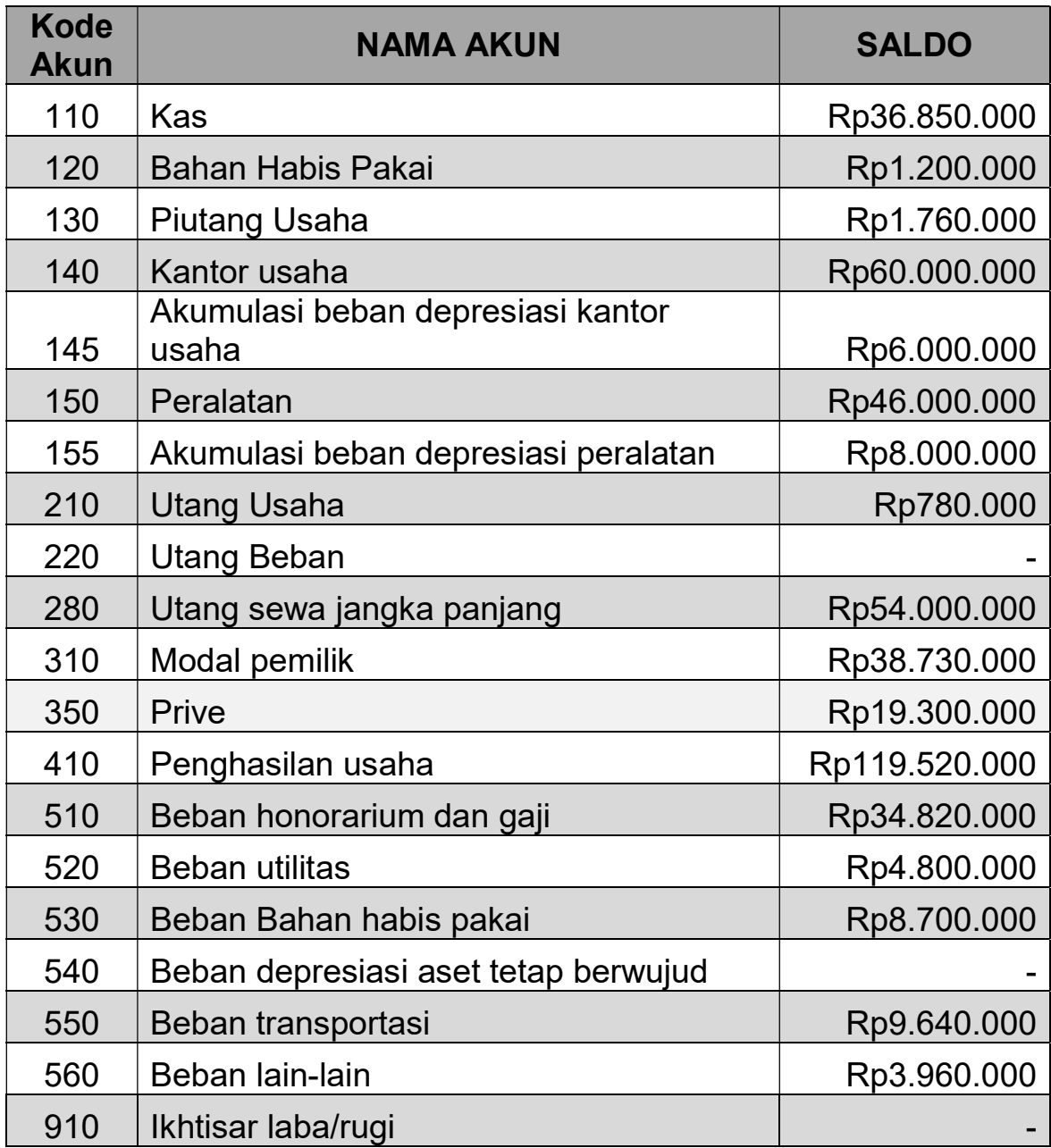

11. Saldo Awal yang dimasukkan dimasukkan sesuai jenis akun apakah masuk kelompok debit atau kredit. Berikut Saldo Awal UJ. Kawanku per 1 Desember 2015 setelah diisikan:

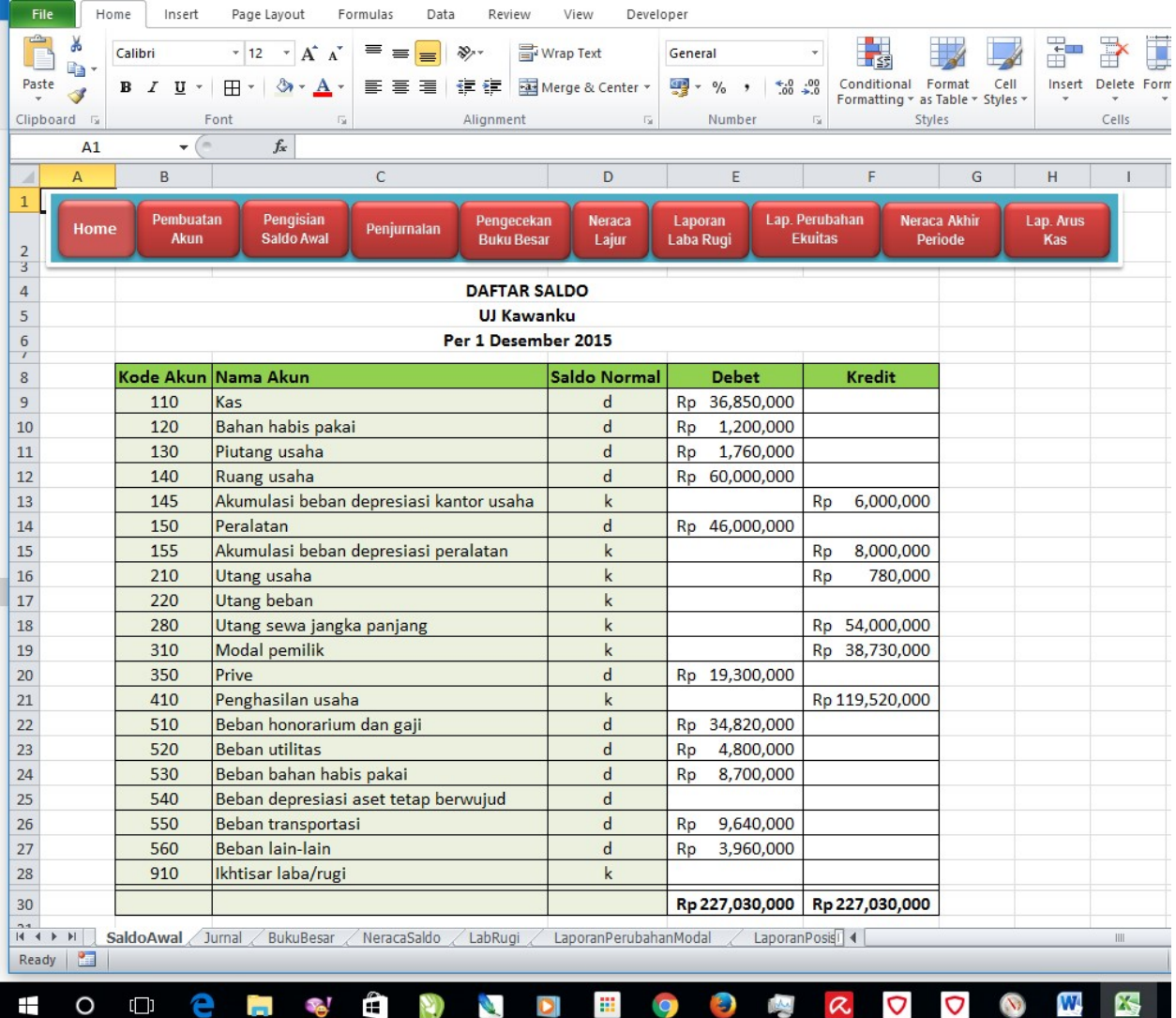

12. Klik Home untuk kembali ke Jendela Home.